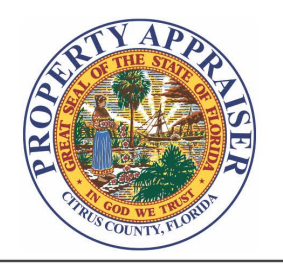

## **CREGG E. DALTON CITRUS COUNTY PROPERTY APPRAISER**

Inverness - Main 210 N Apopka Ave., Suite 200 Inverness, FL 34450 (352) 341-6600 (352) 341-6660/6515 Fax

Web [www.citruspa.org](http://www.citruspa.org)  Email [ccpaweb@citruspa.org](mailto:ccpaweb@citruspa.org) 

Crystal River • West Side 1540 N Meadowcrest Blvd. Crystal River, FL 34429 (352) 564· 7130 (352) 564-7131 Fax

Commitment  $\sim$  Innovation  $\sim$  Respect  $\sim$  Integrity  $\sim$  Service

## **Downloading and Using CCPA 'Vendor Dump' Data**

There are two Parcel Data Download files located on the Downloads page of the CCPA website. One is for the most recent Certified Taxroll Data, the other for the Current Taxroll Data. The certified data contains the values and characteristics for each parcel at the time of the most recent certifications. The current data provides updated characteristics of each parcel as changes are made throughout the year, however the tax values are omitted as they will be calculated just prior to the following certified taxroll.

- 1. Select the FTP Download link for either the Certified or Current Taxroll Data
- 2. Unzip the files. (Notice the file names are paired together with one ending in .DAT and the other .TXT. The .TXT file contains descriptions of the data fields found in the .DAT file.)
- 3. The CCPA database contains many individual tables of data that are related to a given parcel. The most commonly accessed data have been combined into a single file called VD\_PARCELDATA.DAT.
- 4. One way to view the data is by importing the .dat file into MS Excel using the import text wizard with the following parameters:
	- a. Comma Delimited
	- b. Start import at Row 1
	- c. Select 'My data has headers'
	- d. The following fields need to be imported as Text fields:
		- i. PC
		- ii. MAPSEC
		- iii. LANDUSE
- 5. Use MS Excel's built in data filter to make exploring the data easier
	- a. Select cell of any field name
	- b. Click on the filter icon under the Data menu to toggle filters
	- c. Click on a column filter to reveal a drop-down list of values from the column as well as other options.
	- d. Multiple filters can be applied and are dependent on the results of the previous filter(s) in order they were applied.
- 6. Alternatively, MS Access or OpenOffice could also be used to explore the data.